# **Ai-WB2 series module establishes an SPP connection to the mobile phone and transmits data in UART-Bluetooth LE transtransmission mode**

Content

- 1. Preparation of hardware and software
- 2. Create a Bluetooth service and broadcast it
- 3. Create a BLE connection
- 4. BLE Bluetooth server query service and discovery features
- 5. BLE client discovery services and service features
- 6. BLE server configuration and enables BLE APP

#### **1. Preparation of hardware and software**

Hardware and software that need to be prepared: Ai-WB2 series module or development board, Type-C data cable, Mobile side downloads Bluetooth debug tool, download link is <https://pan.baidu.com/s/1hQeigKrC7tkB5bp1OALzfg?pwd=1234>

Password: 1234

#### **2. Create a Bluetooth service and broadcast it**

1. First ensure the module or the development board power on and to print ready information, as shown below:

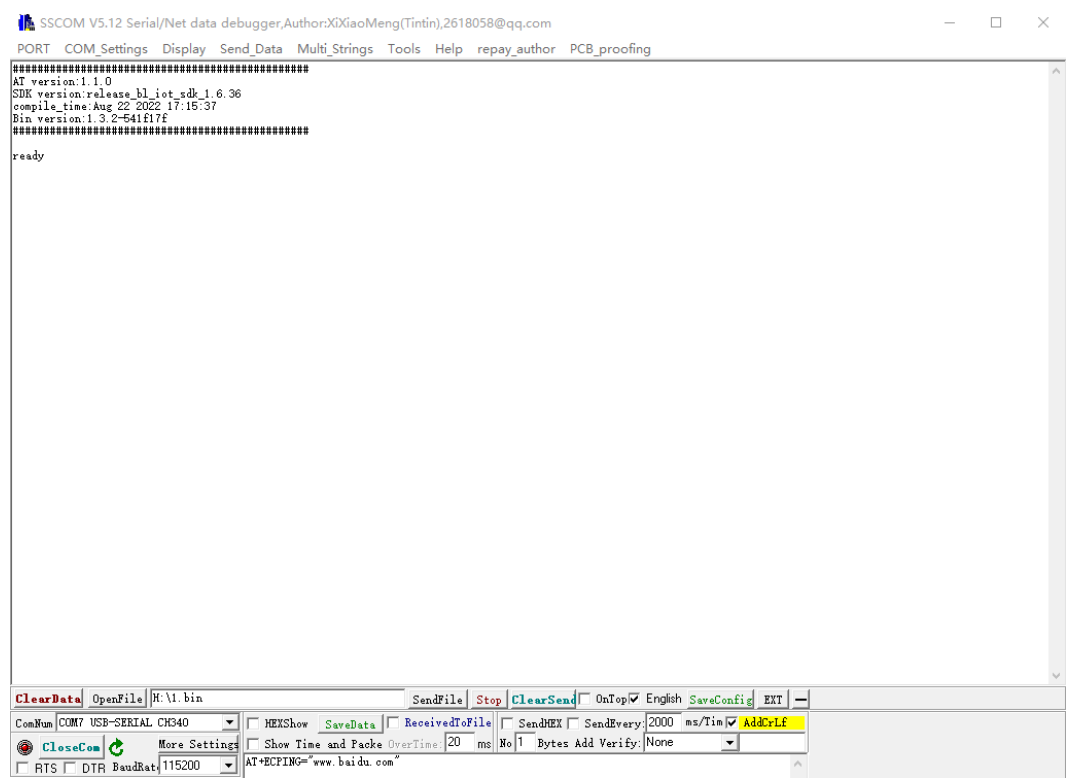

2. Send below commands

AT+BLEINIT=2

AT+BLEGATTSSRVCRE

AT+BLEGATTSSRVSTART

AT+BLEADDR?

AT+BLEADVDATAEX="aithinker\_bl602","A002","0102030405",1

As shown below ,

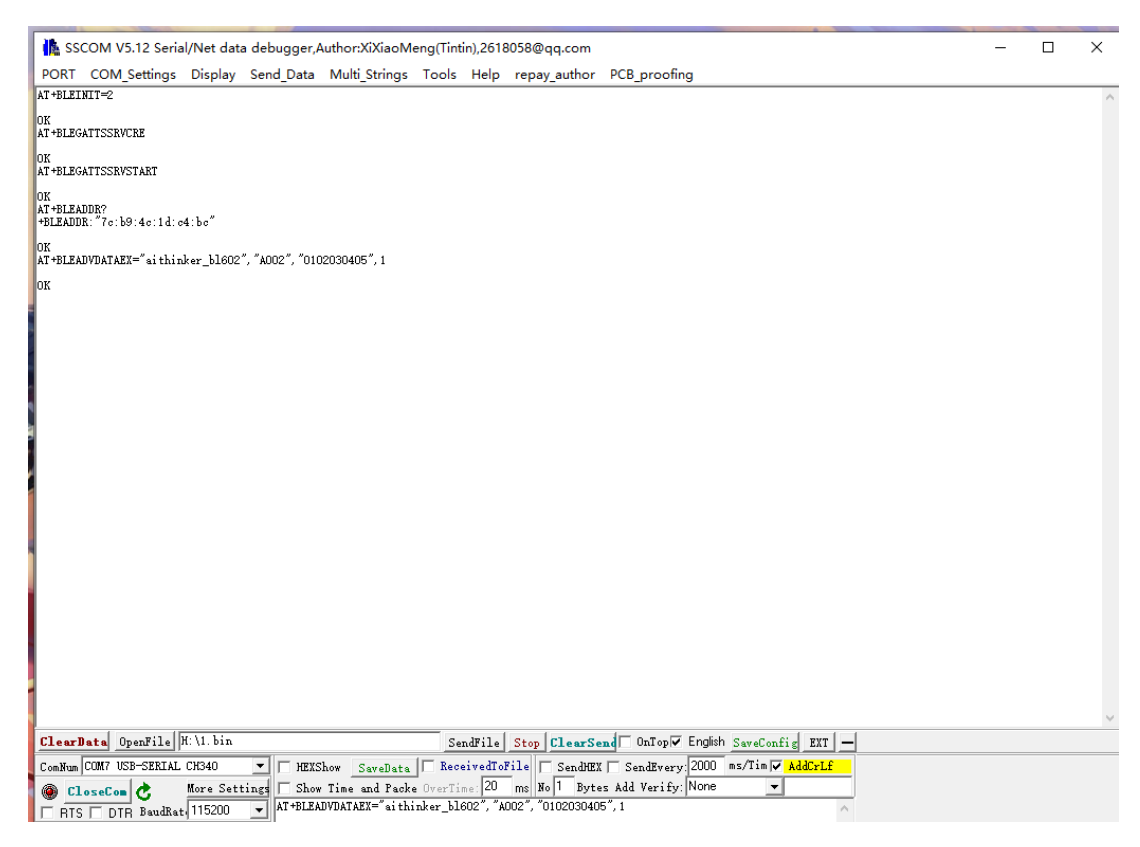

### **3. Create a BLE connection**

Open the nrfConnect debugging assistant on the mobile APP, click SCAN to scan, find the MAC address of the Bluetooth LE server, and click CONNECT to connect. At this time, the UART port should print the log information similar to + BLECONN: 0 and "60:51:42: fe: 98: aa", which means that the Bluetooth LE connection has been established, as shown below,

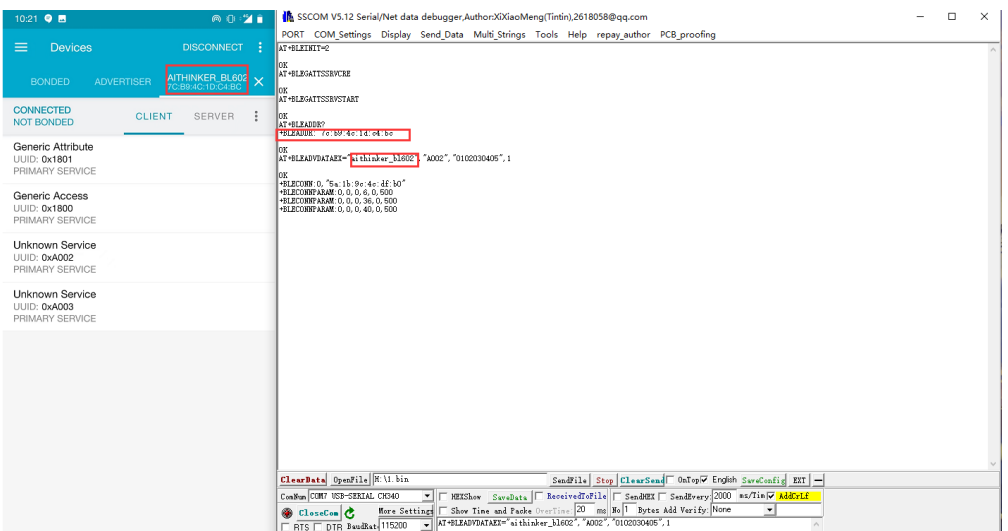

## **4. BLE Bluetooth server query service and discovery features**

Send AT+BLEGATTSSRV? And AT+BLEGATTSCHAR? to query and discover the properties, as shown below,

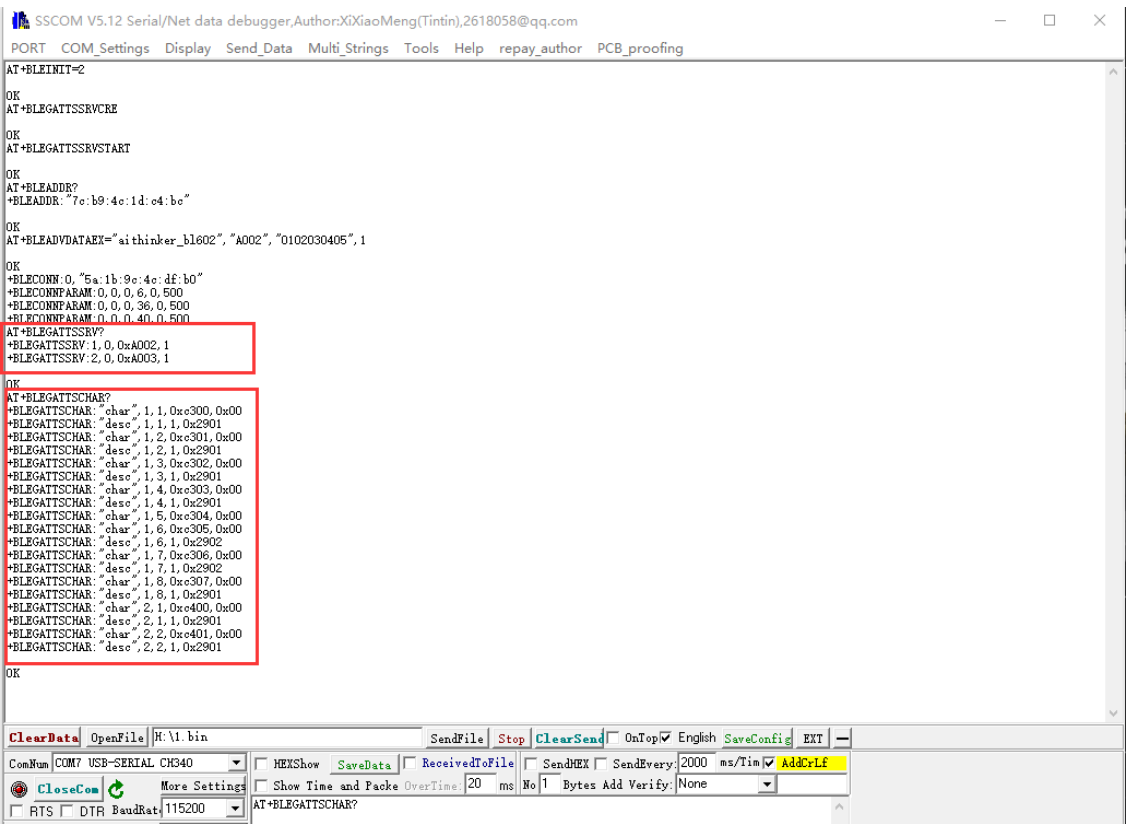

### **5. BLE client discovery services and service features**

1. Click the UnKnown Service of UUID: 0xA002 in the mobile nRF debugging assistant client, as shown below:

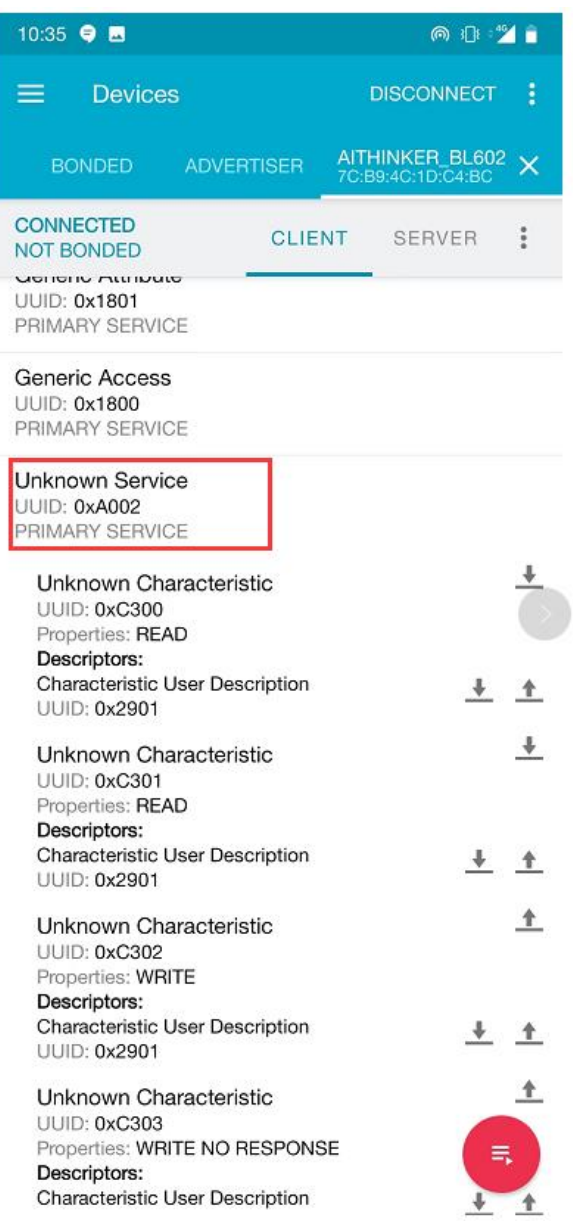

At this point, in the next level option of the UUID: 0xA002, click the right button of the service feature where Properties is NOTIFY or INDICATE (where ESP-AT default Properties is NOTIFY or INDICATE is 0xC305 and 0xC306), Start listening for service features of Propertie is NOTIFY or INDICATE, as shown below,

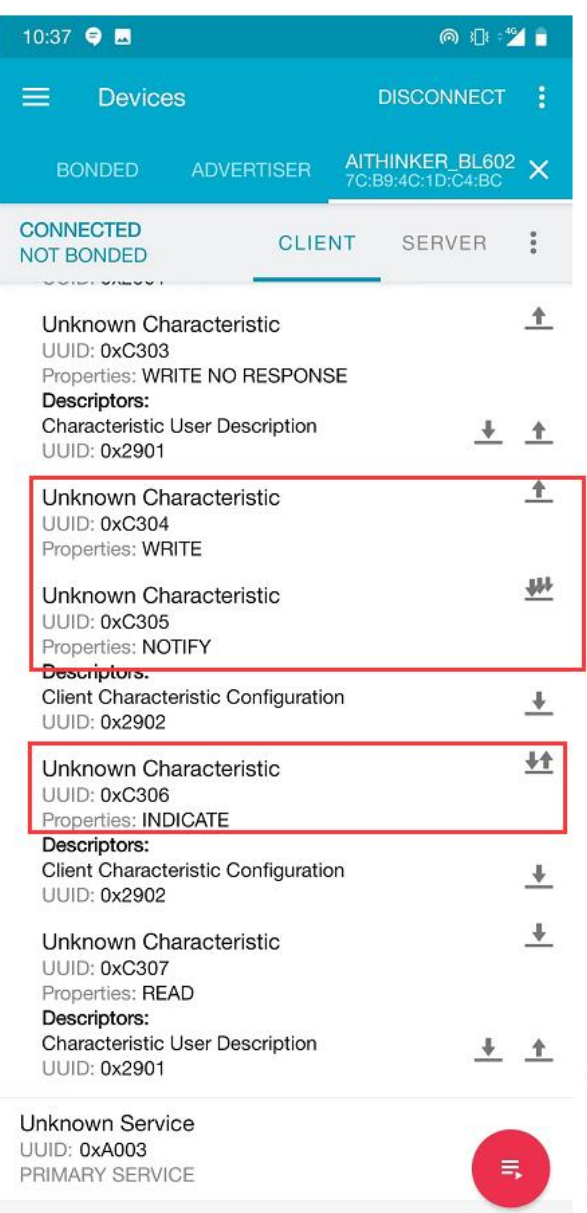

### **6. BLE server configuration and enables BLE APP**

1. Select characteristic that is supporting notify or indicate as the write channel to send data, and select characteristic supporting writing operation as the read channel to receive data. The instruction is:

AT+BLESPPCFG=1,1,7,1,5

AT+BLESPP

As show below:

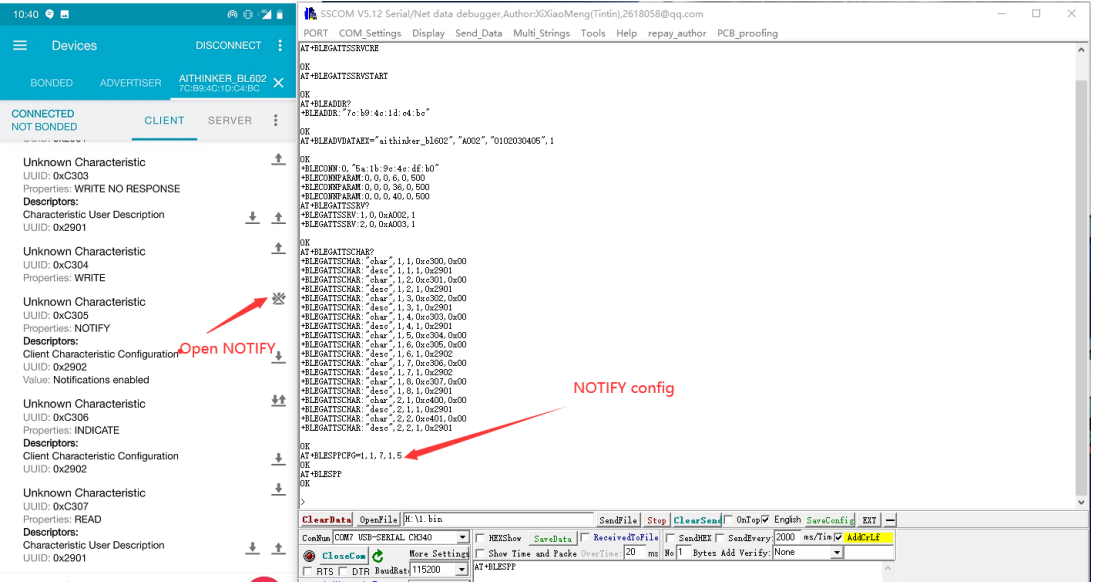

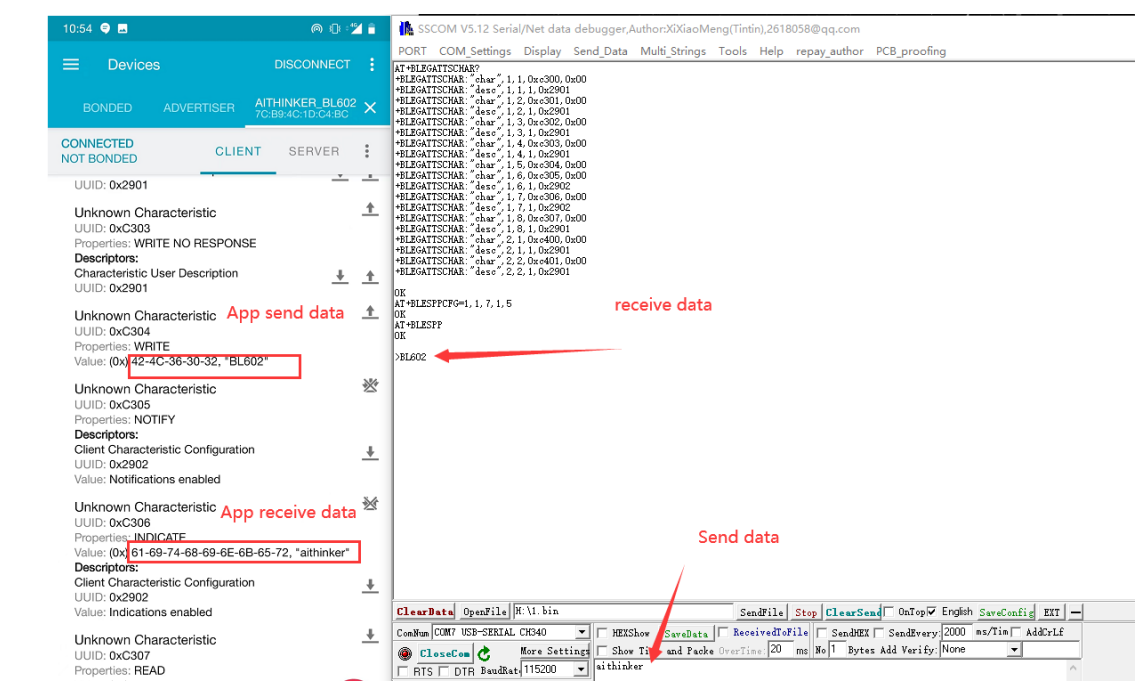